*"smarter thinking in video analytics"* 

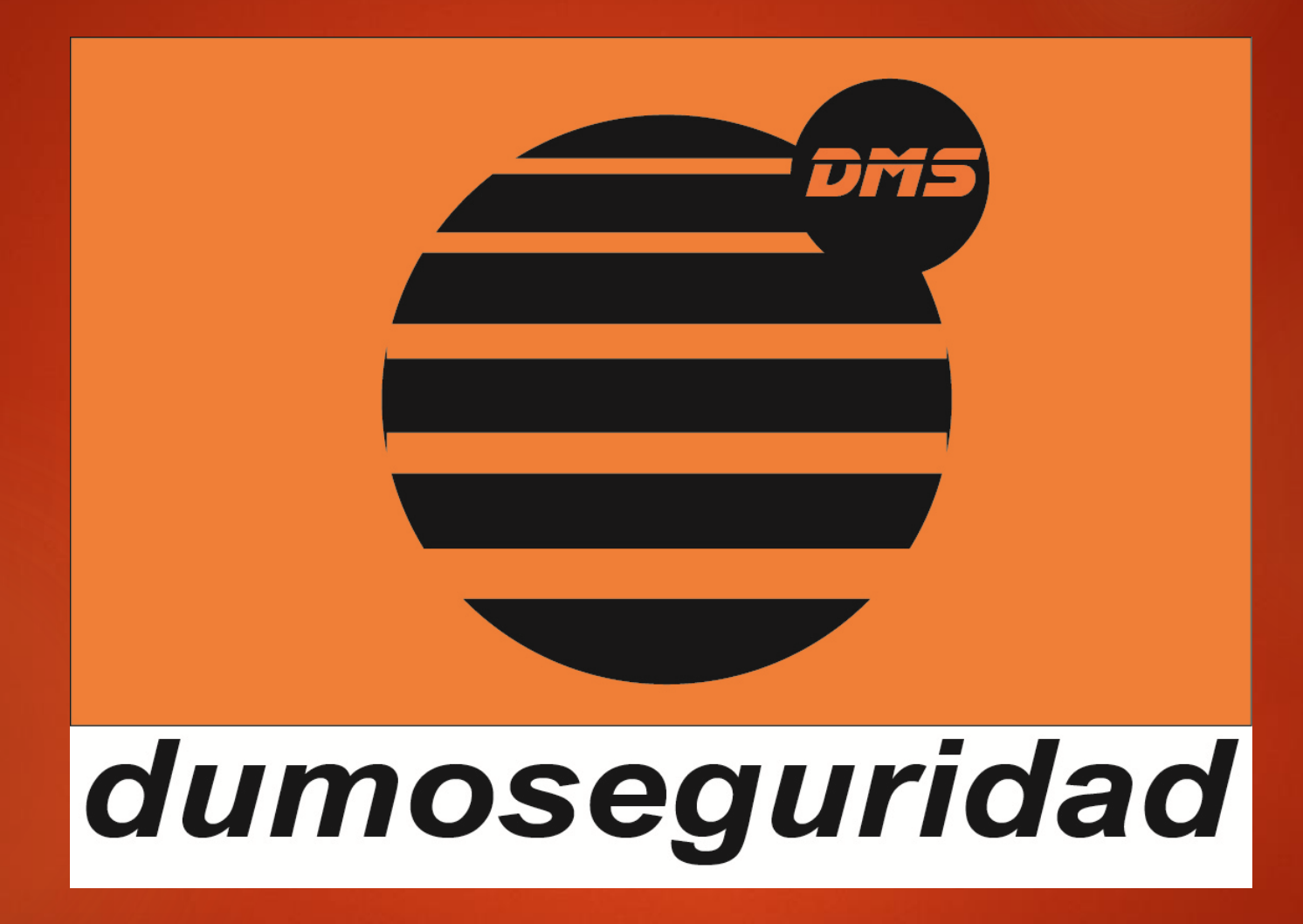

**GUIA INSTALACIÓN EASY VIEW Gracias por confiar en nosotros** 

Instalación de Dumo Seguridad EasyView For Windows 3.7.0  $\Box$  $\overline{\phantom{0}}$ 

 $\times$ 

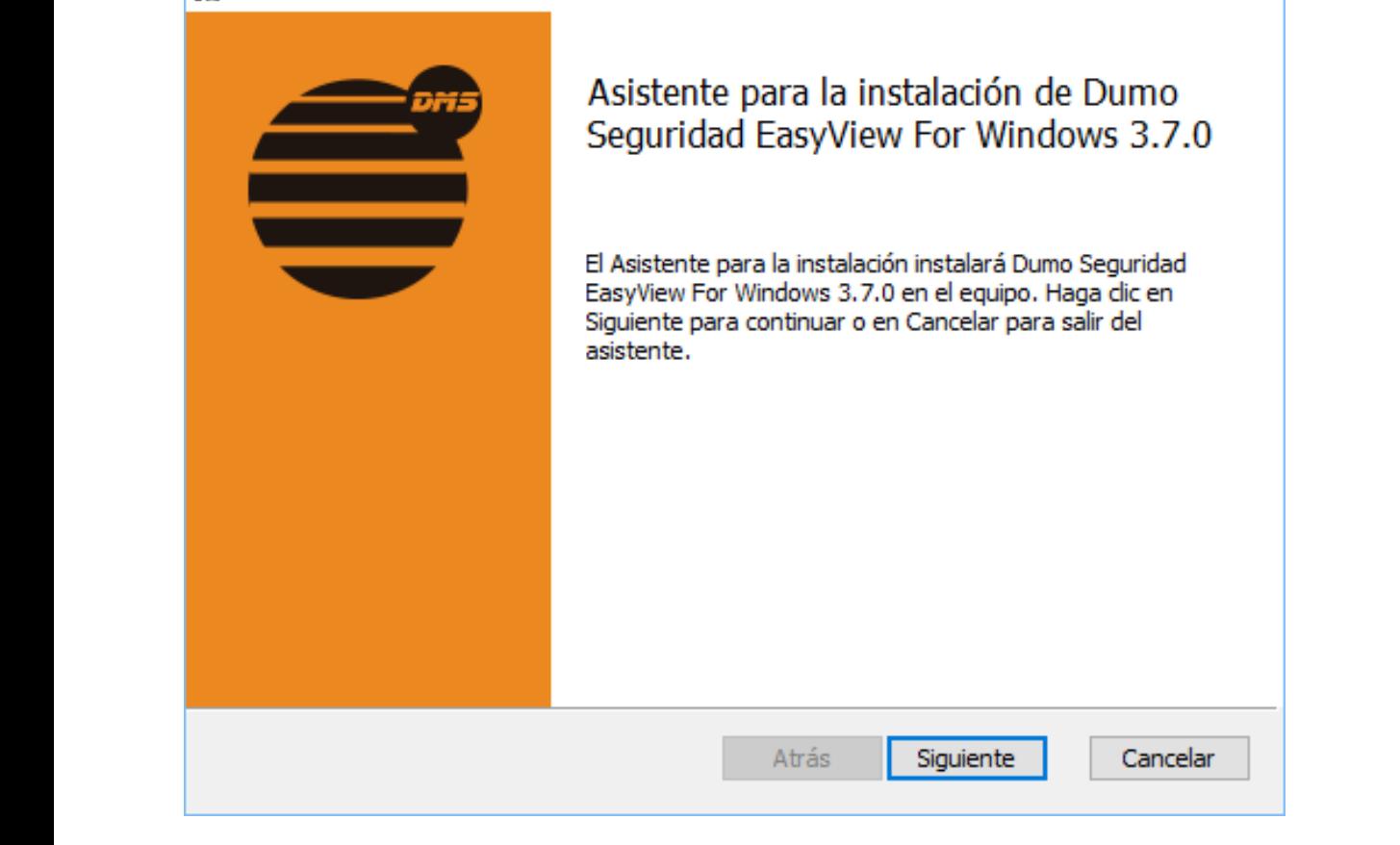

#### EJECUTE ARCHIVO DE INSTALACIÓN: DUMO\_SEGURIDAD\_EASYVIEW-INSTALLER\_3.7.0.MSI

Aceptamos los términos del contrato de licencia y pulsamos siguiente

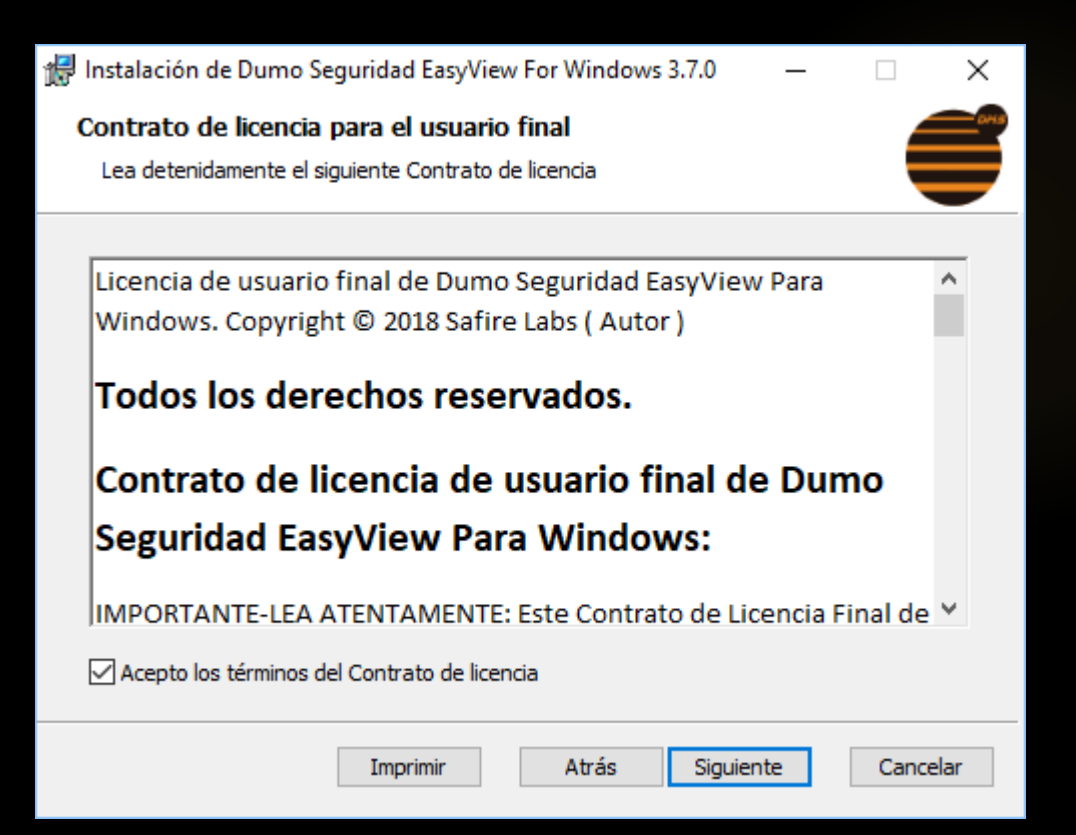

#### Elegimos la ruta donde se guardara el programa

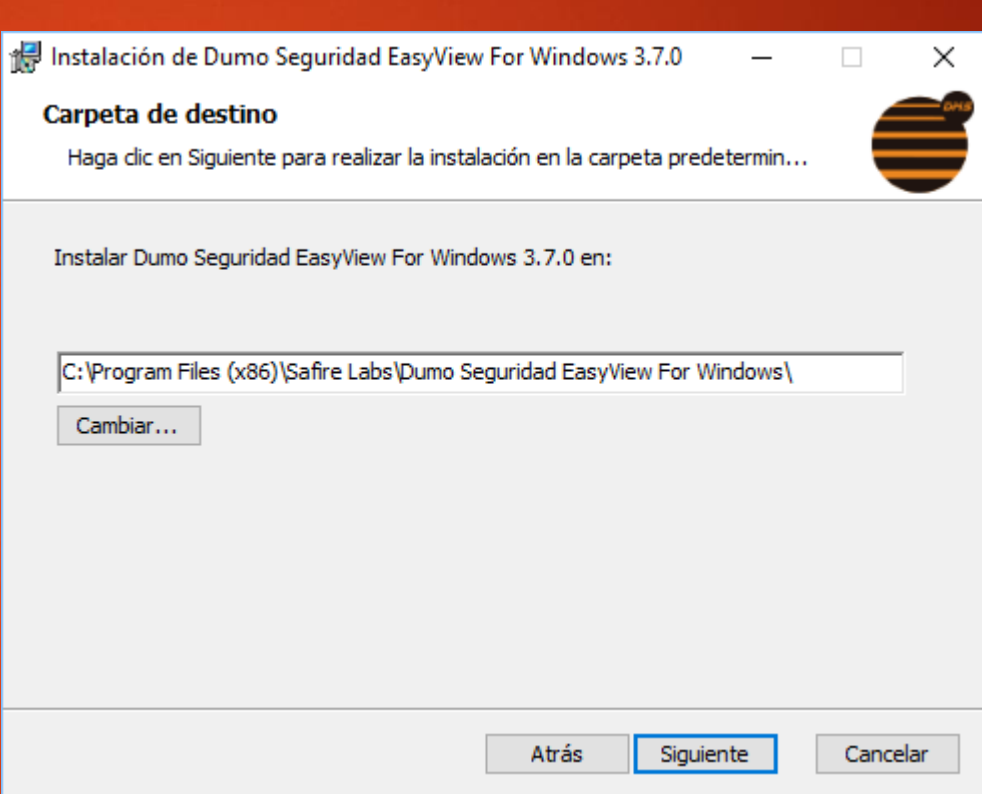

### Pulsamos instalar

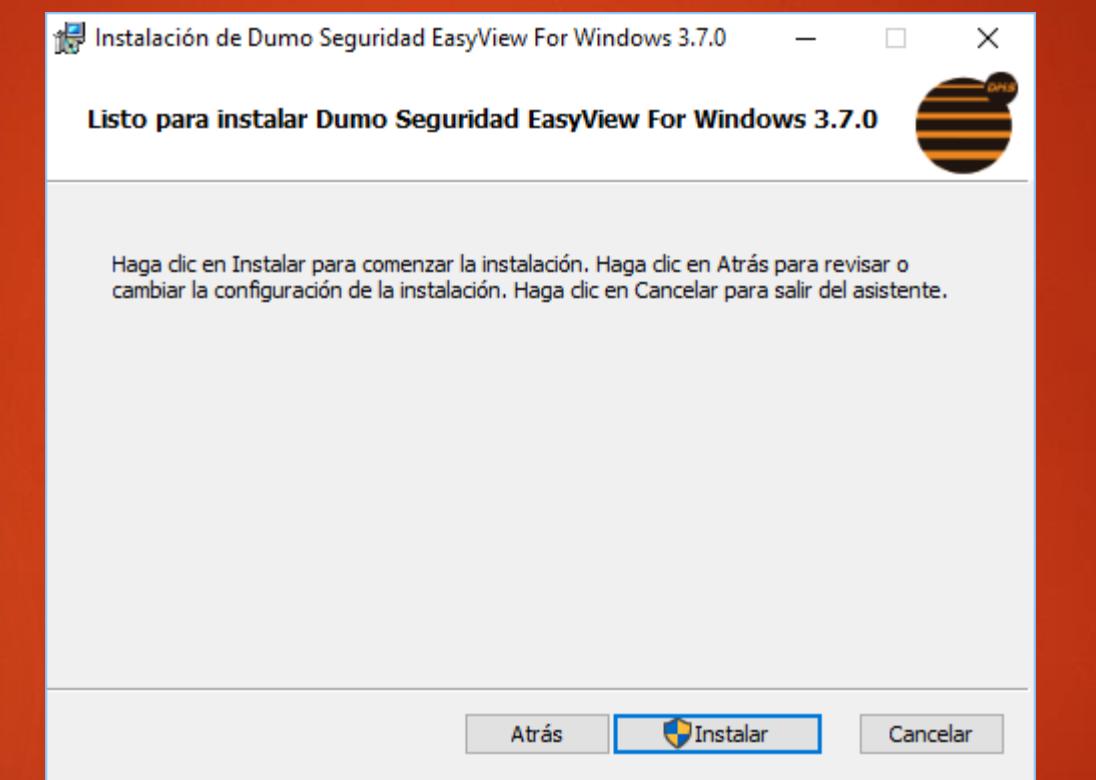

### Esperamos que se instale el programa

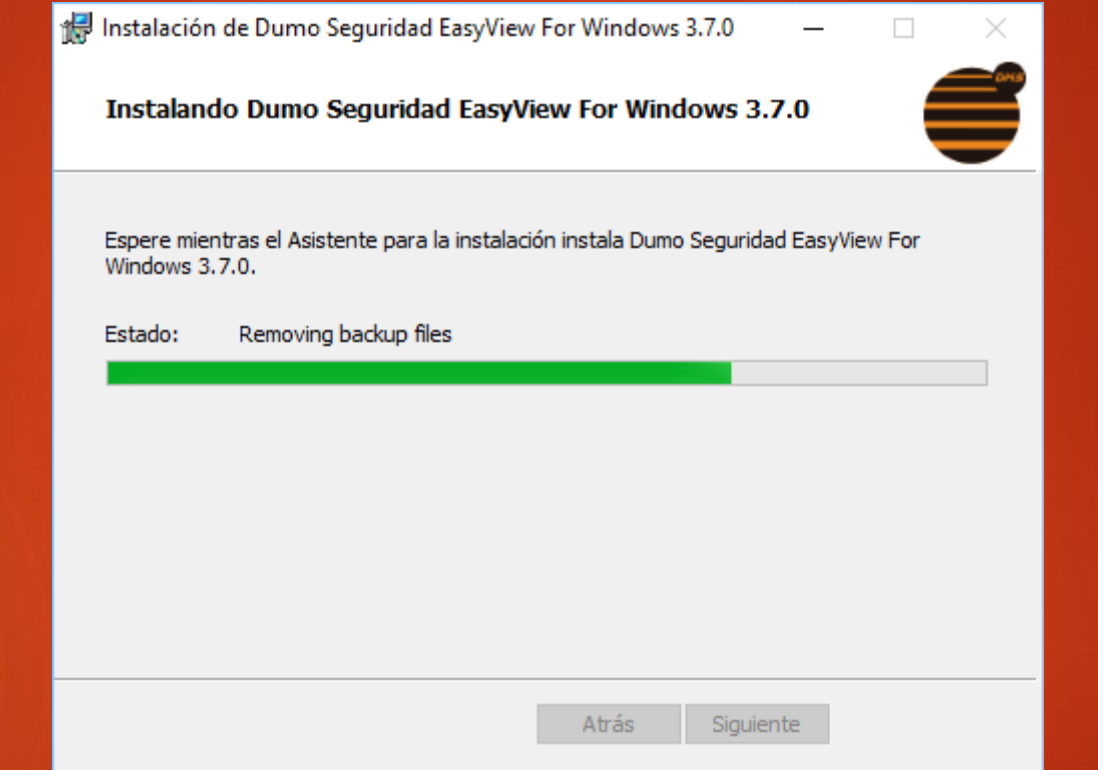

### Pulsamos finalizar

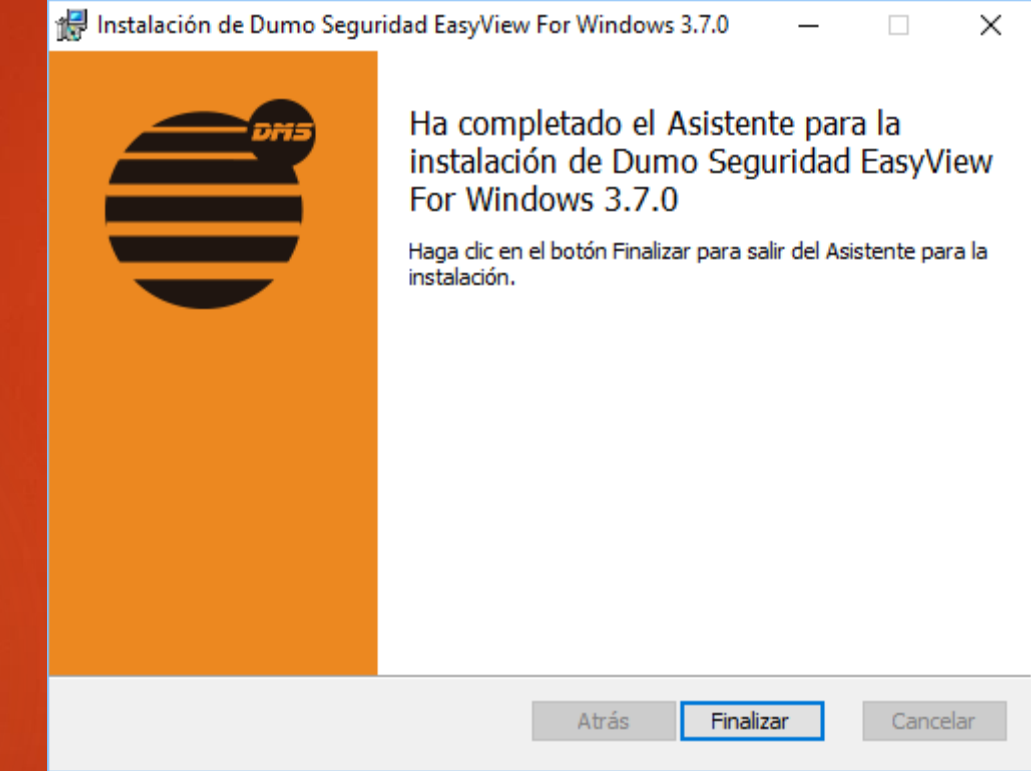

### Pulsamos añadir dispositivo

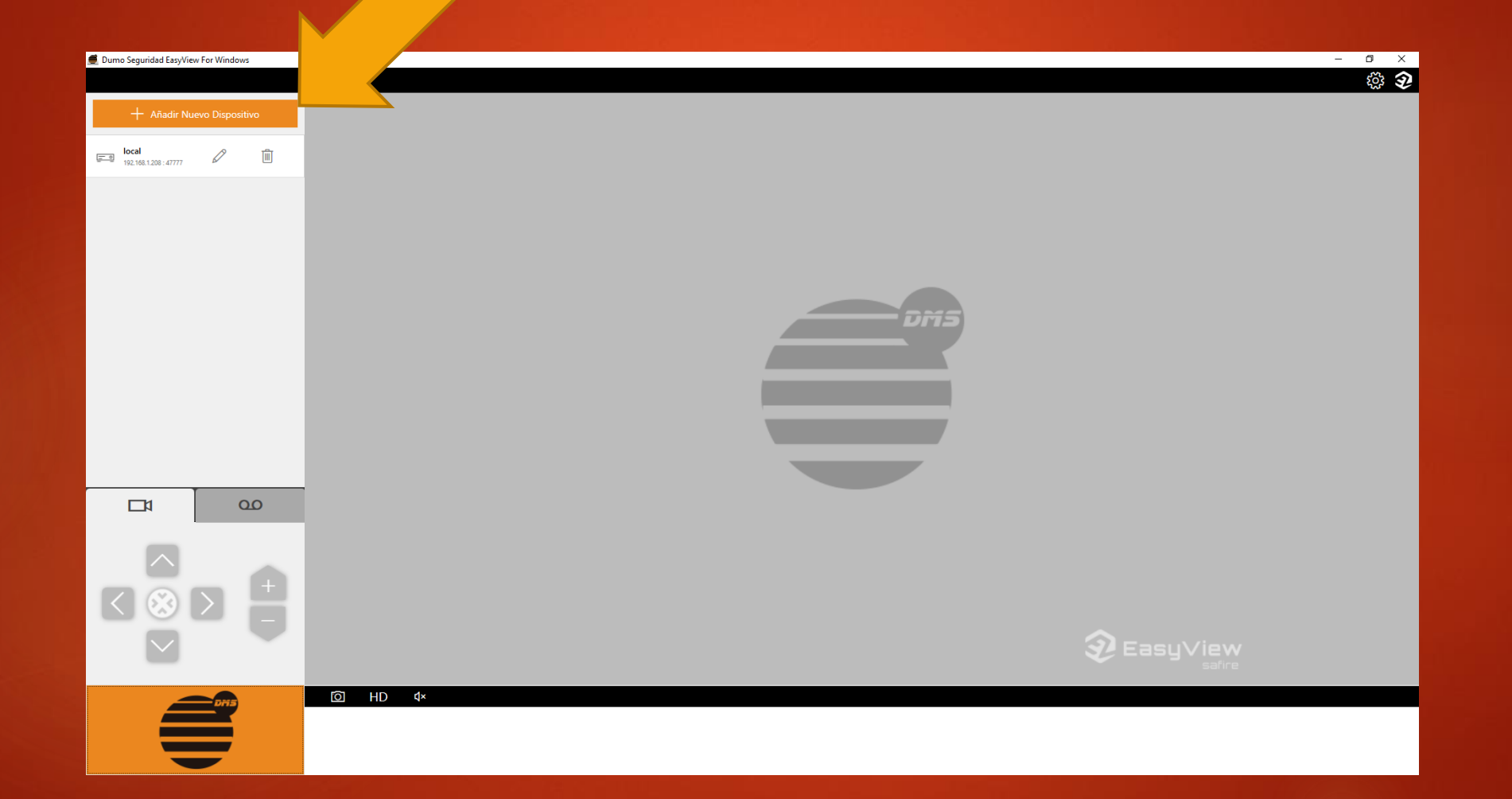

# Introducimos los datos facilitados por el técnico instalador.

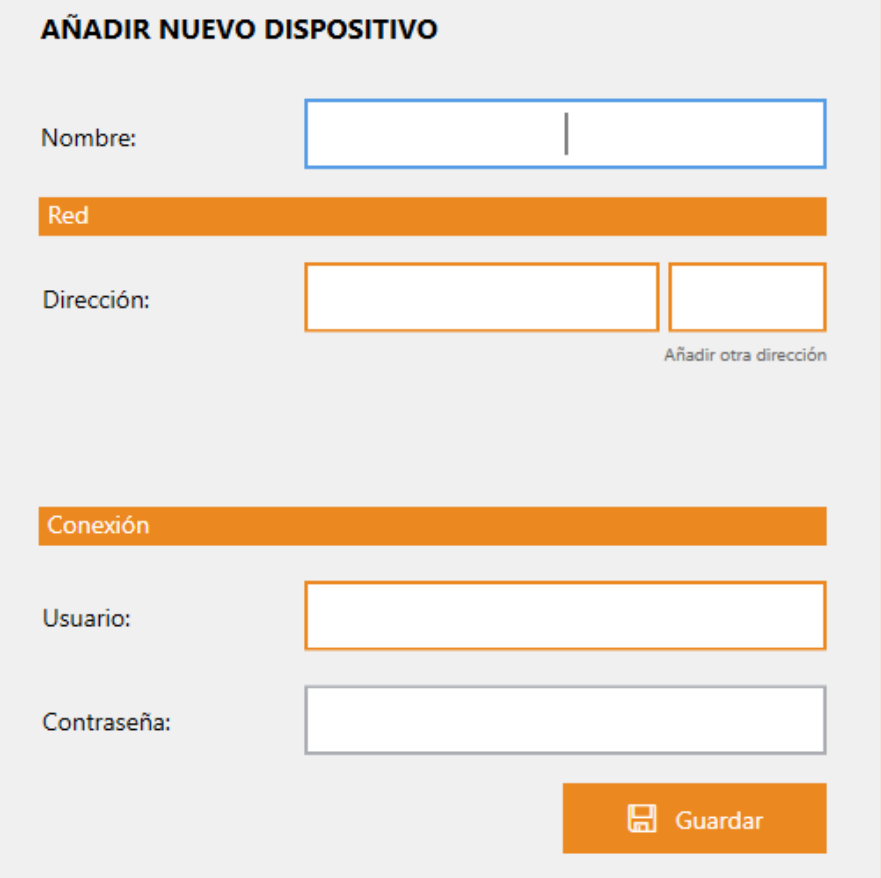

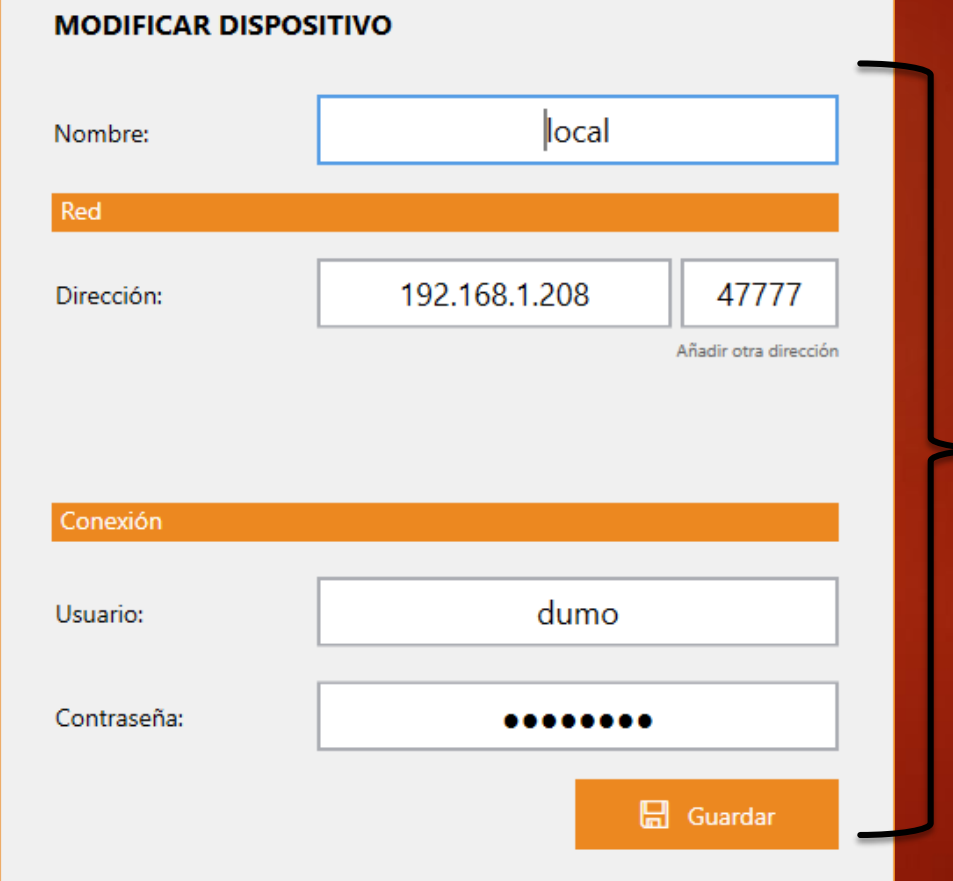

ejemplo

### Pulsando en el nombre de la instalación conectamos con las cámaras

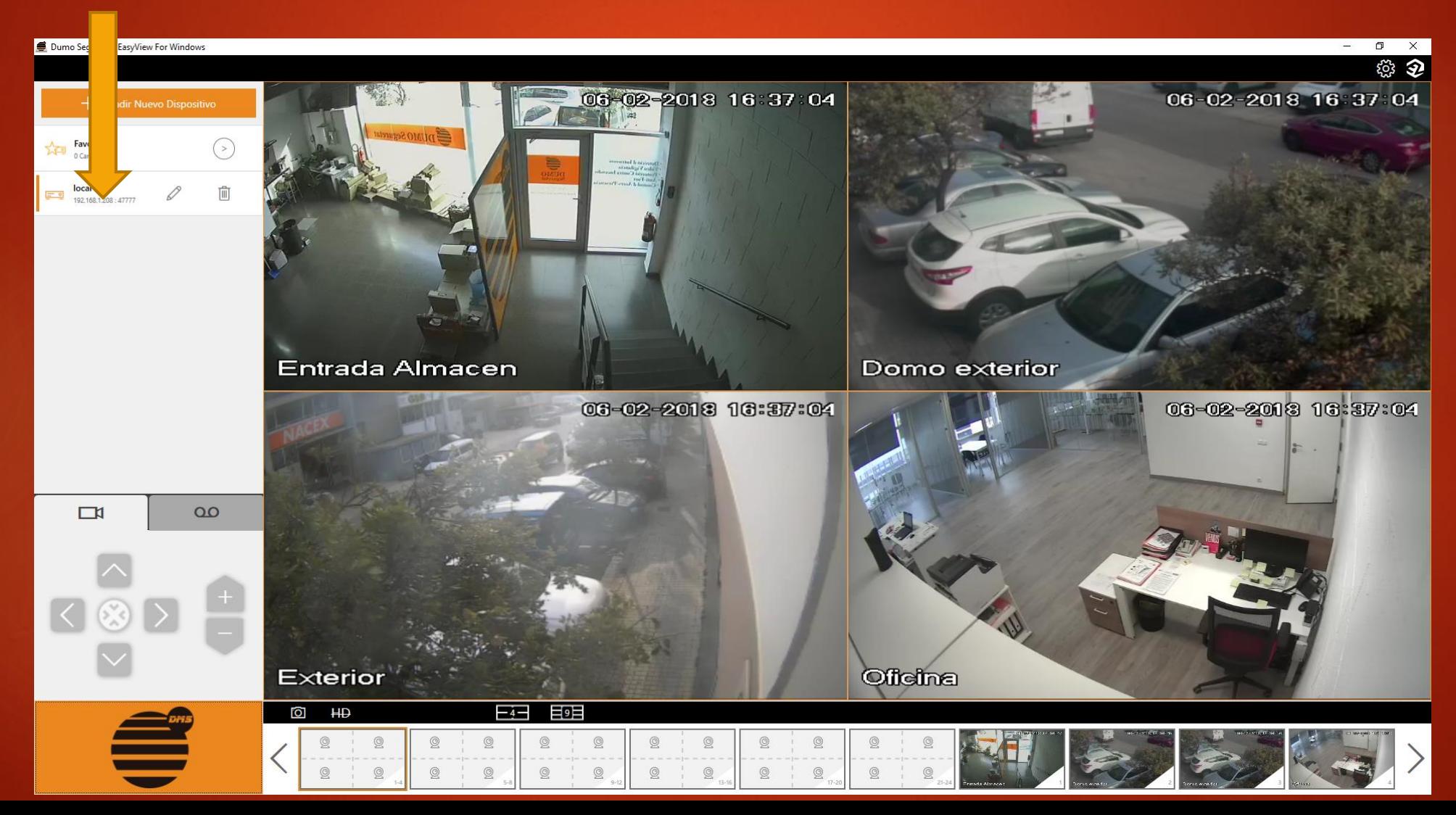

#### Para ver una grabación pulsamos el icono cinta ,elegimos fecha ,hora ,canal y pulsamos buscar

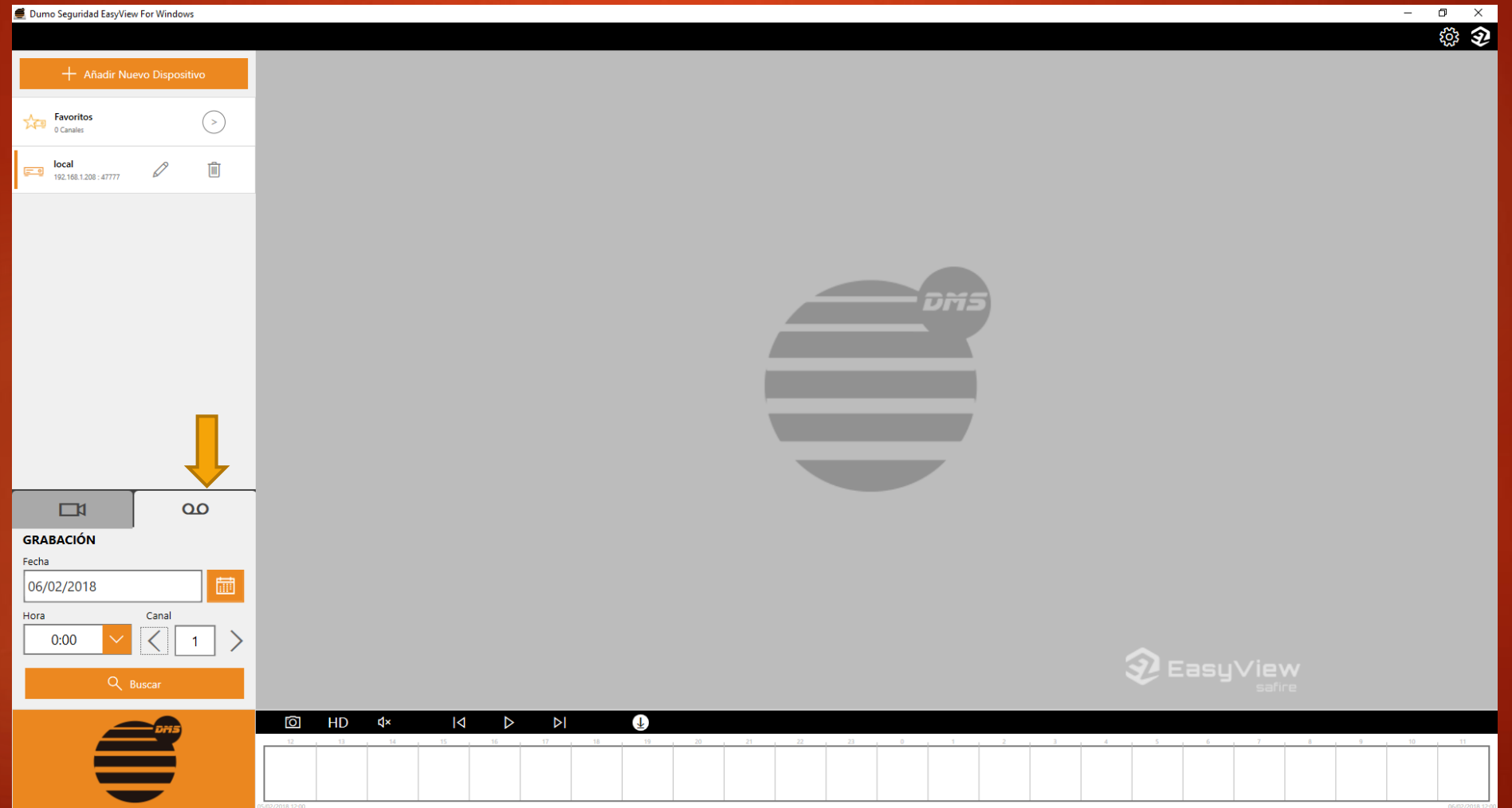

### Podemos mover la barra de tiempo para ir a la hora que queramos

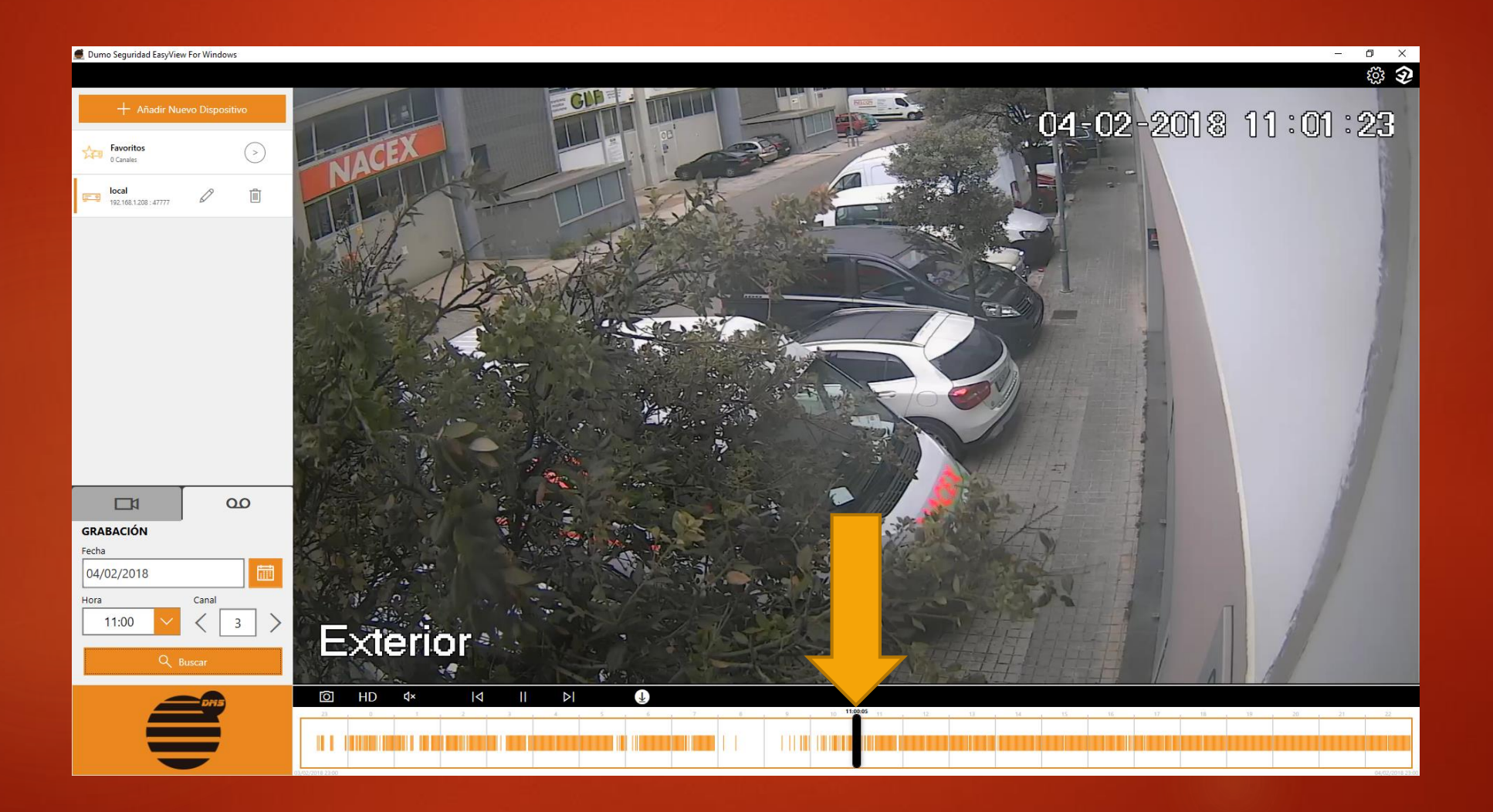

# Si queremos descargar una grabación pulsamos la flecha

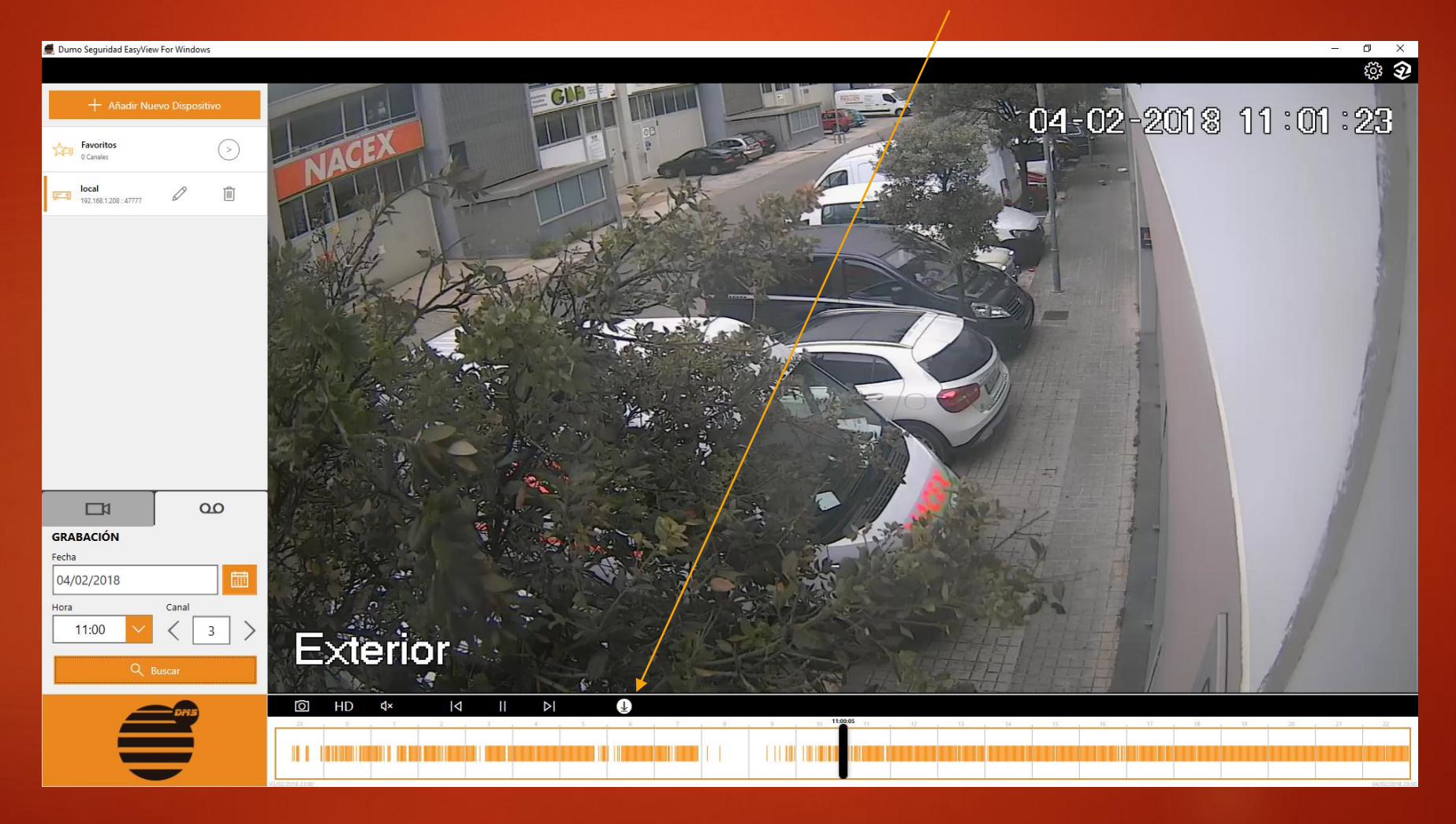

## Elegimos rango y cámaras a descargar

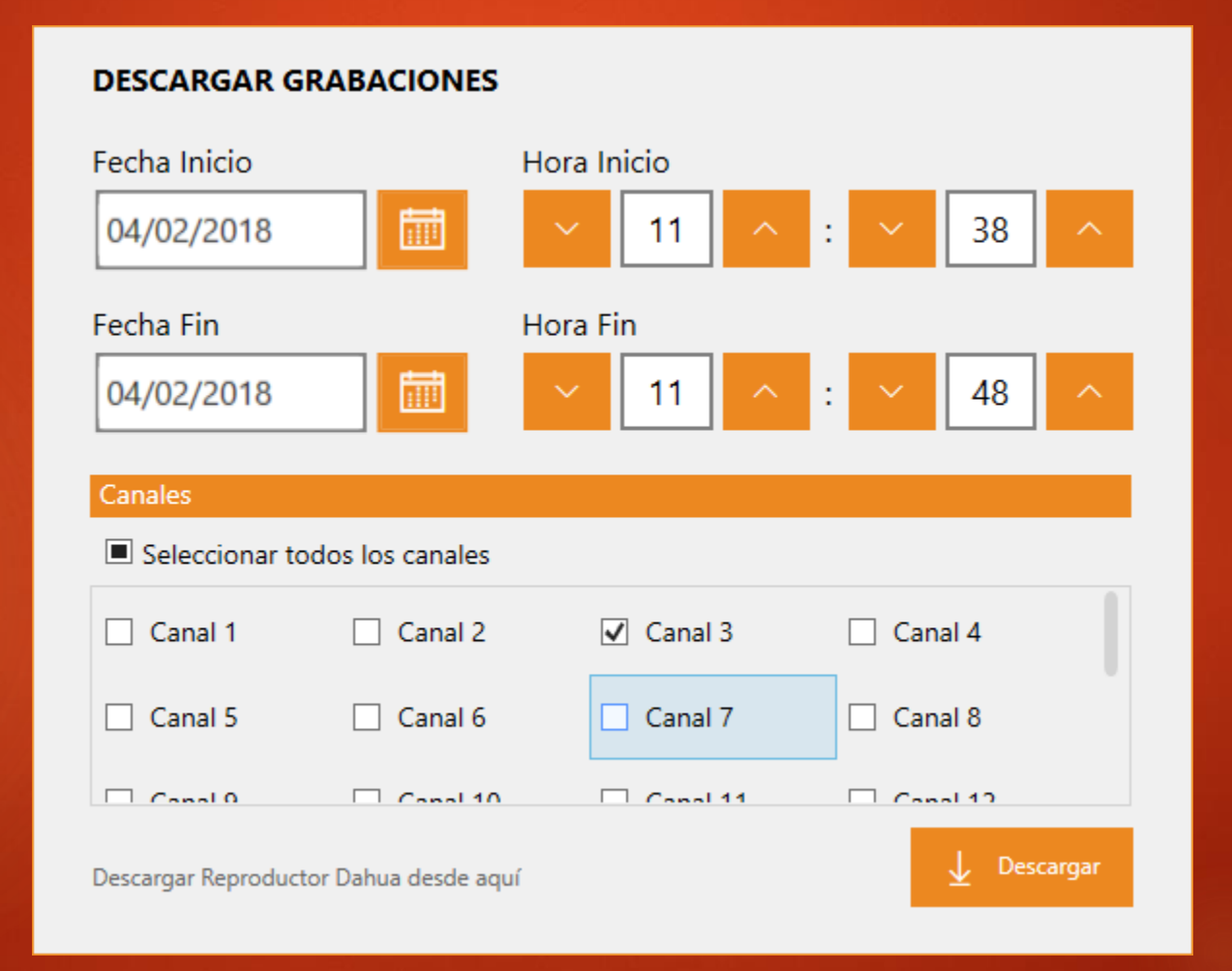

#### Saldrá el aviso de descargando

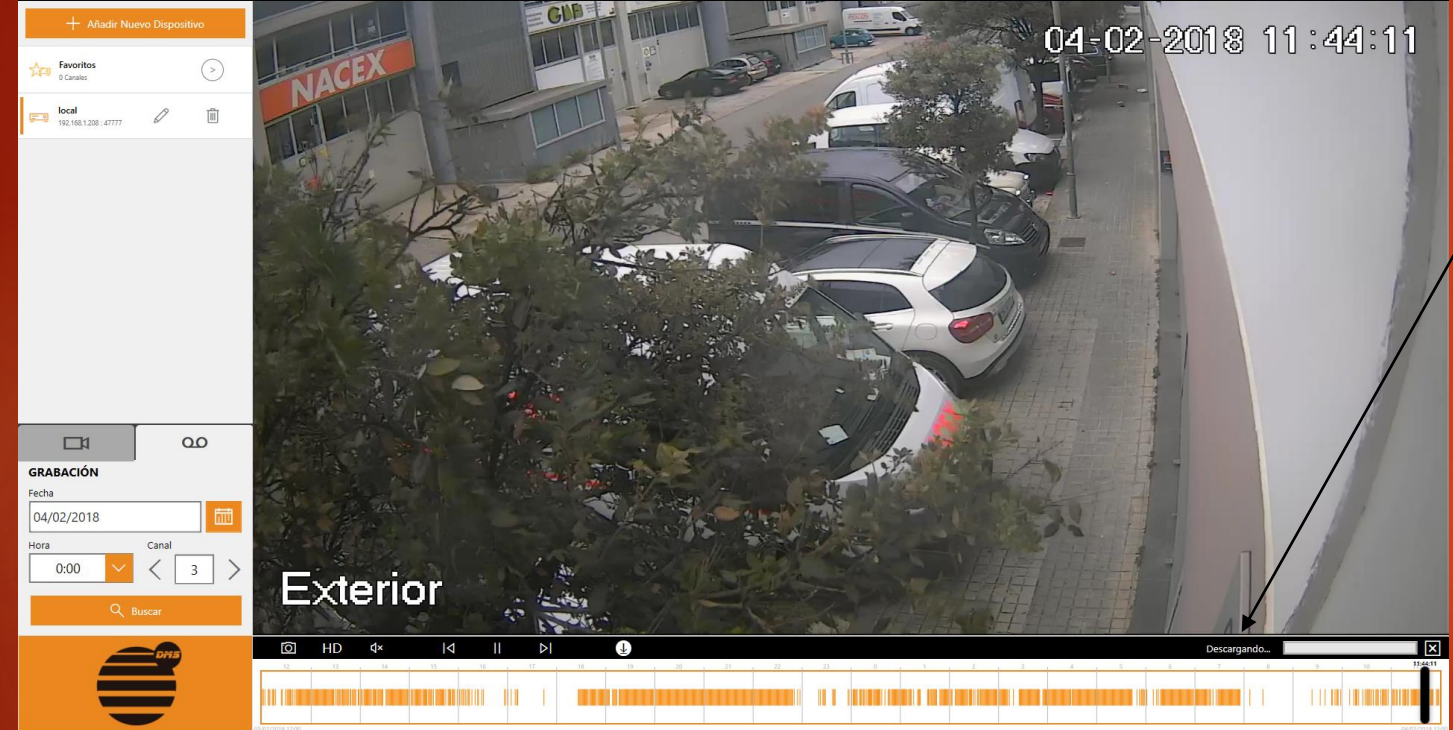

Dumo Seguridad EasyView For Windows

### En la pestaña configuración podemos cambiar algunos parametros

#### $\times$ **CONFIGURACIÓN** Conectar con el último dispositivo Activado Al iniciar la aplicación, conectar automáticamente con el último dispositivo visualizado HD sólo con redes de uso no medido Permitir vídeo en alta calidad sólo en redes con acceso gratuito Activado Mantener ratio de aspecto Reproducir vídeo con las proporciones originales para evitar que se Desactivado deforme Tamaños de cuadrícula Visualizar 4 o 9 canales a la vez Activado Dispositivo Favorito Activado Permite visualizar una colección de canales de dispositivos añadidos previamente Elige dónde guardar las imágenes y los vídeos por defecto:  $\Box$ Carpeta Imágenes C:\Users\David\Pictures\EasyViewCaptures\ Carpeta Vídeos П C:\Users\David\Videos\EasyViewVideos\

#### PARA MAS INFORMACIÓN

- DUMO SEGURIDAD 93 127 26 02
- [www.dumoseguridad.com](http://www.dumoseguridad.com/)

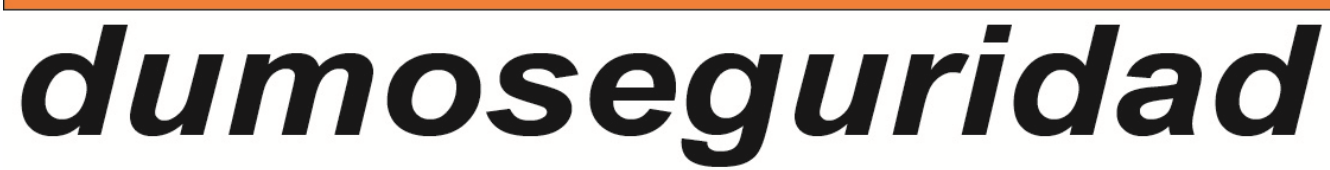

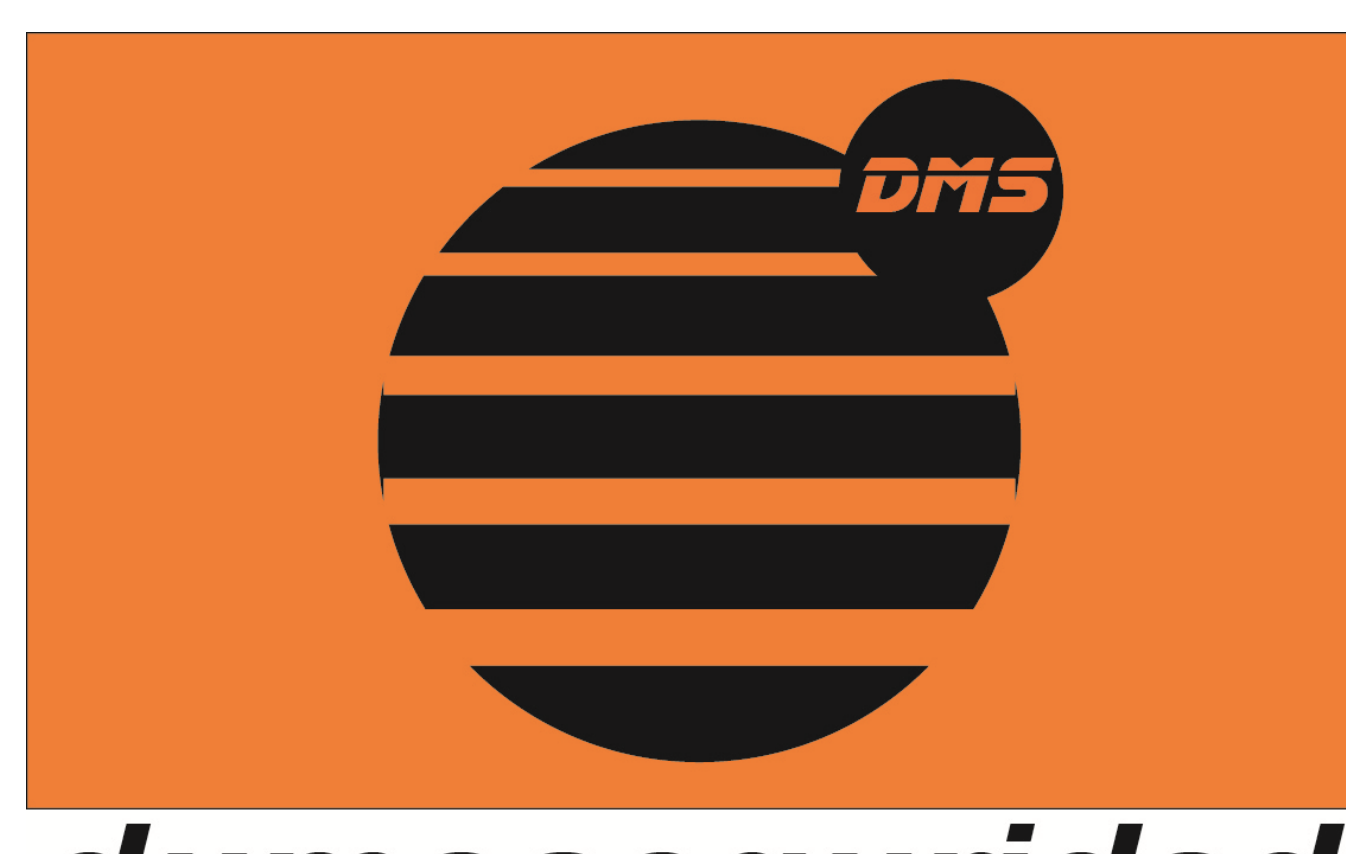